# NAVODILO ZA UPORABO APLIKACIJE ZA PREGLED AKTIVNOSTI NA VZLETIŠČU KAMNIK

# OPENTIMECLOCK

A. Namestitev in prvi zagon aplikacije

B. Vsakodnevna operativna uporaba aplikacije

## A. Navodila za namestitev in prvi zagon:

(ilustracije-ekranske slike, uporabljene v tem navodilu so za Android namestitev, za iOS operacijski sistem se postopa smiselno na podoben način).

### 1. Aplikacijo poiščemo na GooglePlay ali Apple Store:

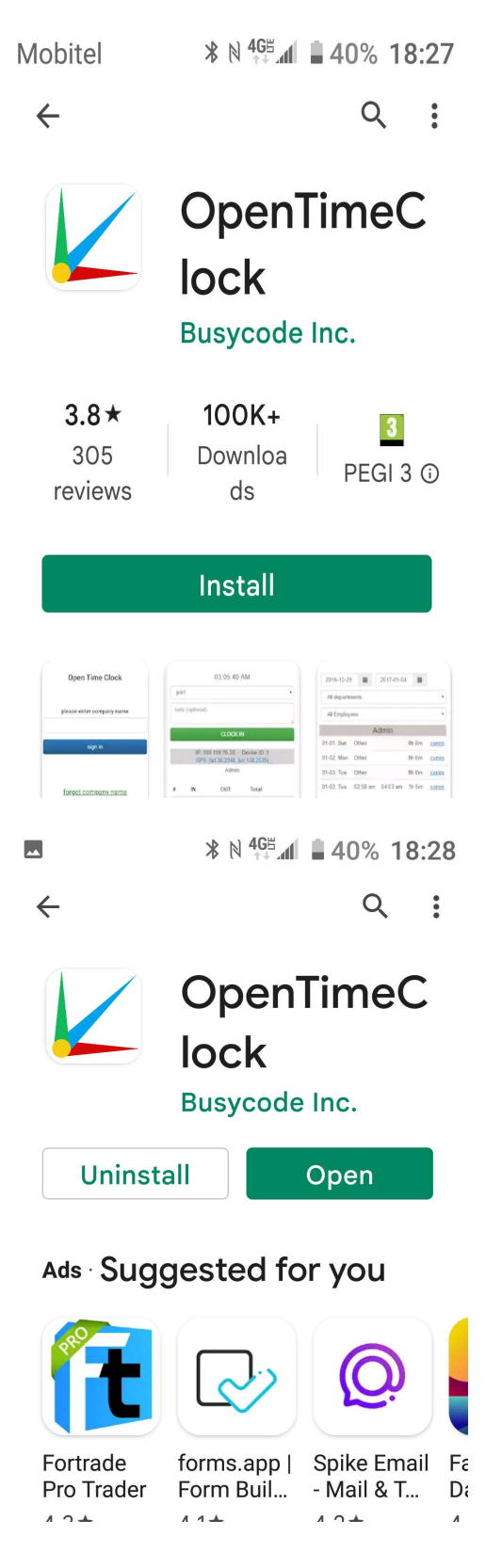

Po prvem odprtju (samo prvič!), vpišemo ime organizacije, torej LK Kamnik (paziti na male/velike črke) in pritisnemo gumb "sign in".

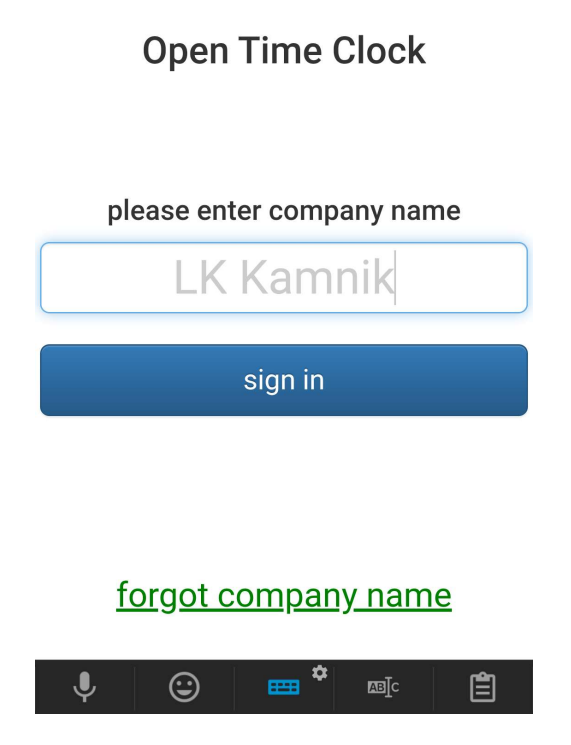

po tej akciji sicer dobimo sledeči ekran za prvi vpis, vendar priporočam, da se na tem ekranu ne vpisuje podatkov, ampak da pritisnemo na znak za glavni menu (tri vodoravne črtice) v levem zgornjem vogalu ekrana:

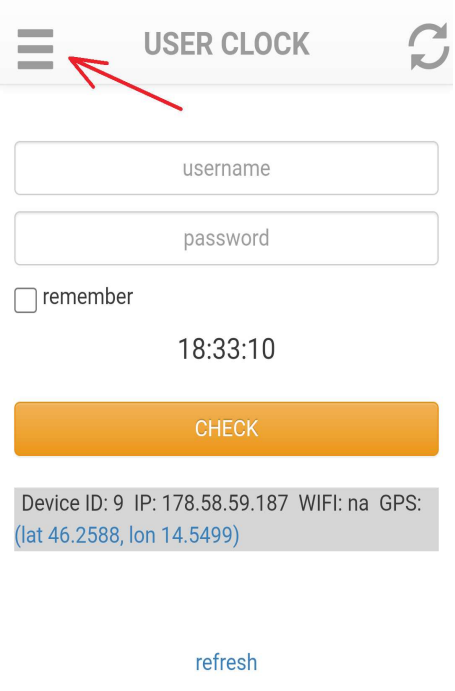

You are not logged in yet

po tej akciji dobimo sledeči glavni menu, kjer izberemo opcijo "login":

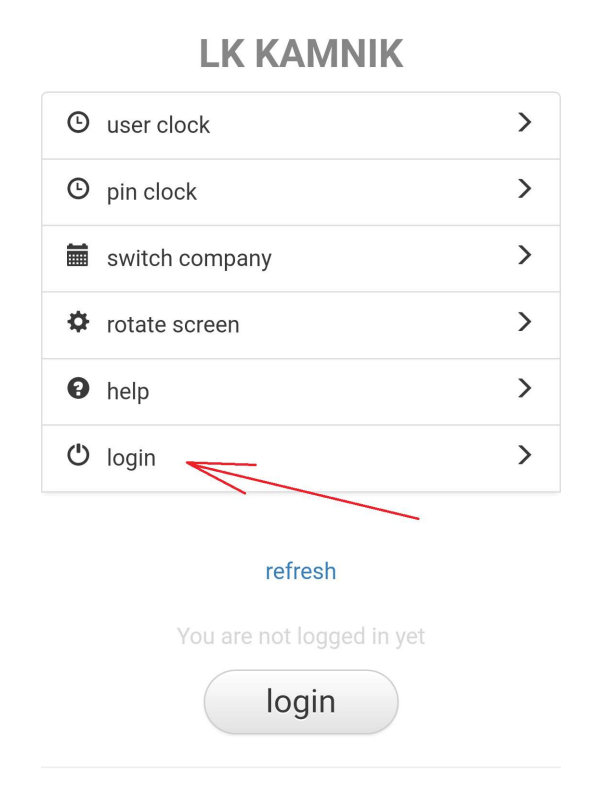

ki nas pripelje na ekran za vpis našega uporabniškega imena in gesla, ki ju vpišemo in potrdimo z modrim gumbom "Login" - priporočam, da tudi, odkljukamo kvadratek "remember password":

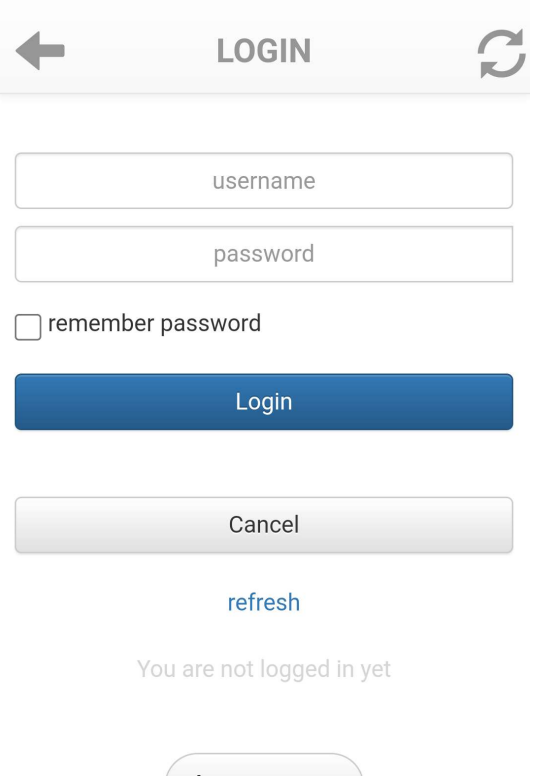

Če smo pravilno vpisali ime in geslo, nas program vrže na glavni menu, kjer nas za operativno uporabo zanimata samo dve opciji: PIN CLOCK in WHO IS IN.

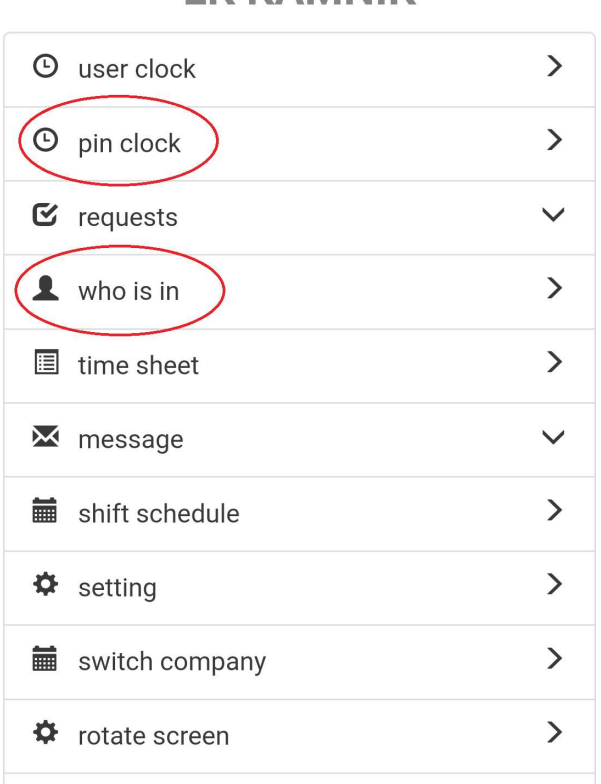

### **LK KAMNIK**

Operativna – dnevna raba aplikacije pa je razložena v naslednjem poglavju, poglavju B.

## B. Vsakodnevna operativna uporaba aplikacije:

Aplikacija nas ob vstopu vedno vrže na ekran, kjer smo aplikacijo zaprli, torej je to lahko slika glavnega menuja ali pa že kar tipkovnica za vpis PIN kode.

Uporaba je sledeča:

#### 1. korak – preverjanje, ali je aktivnost že kdo pred nami najavil:

kot pri uporabi papirne knjige, ko pridemo na letališče, najprej preverimo, ali je aktivnost že najavljena na stolpu Brnika. To storimo tako, da v menuju izberemo opcijo "WHO IS IN".

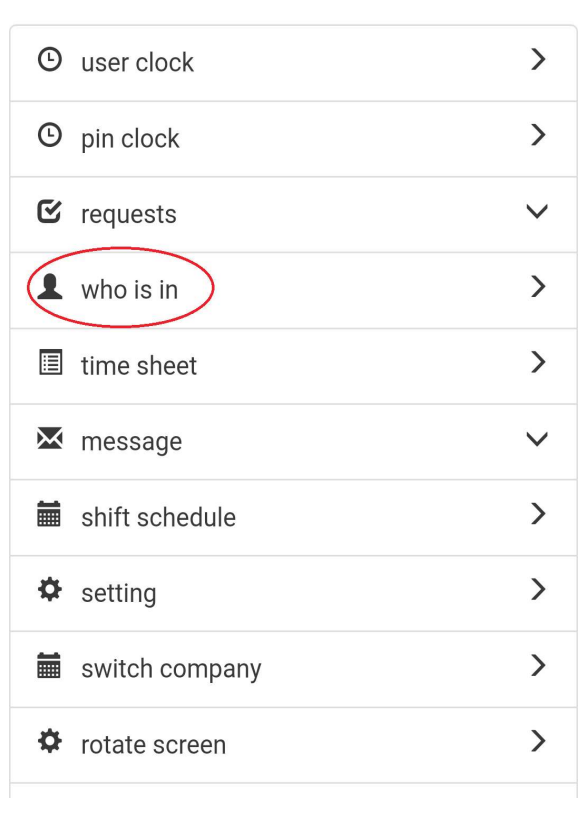

### **LK KAMNIK**

Ta opcija nam prikaže seznam vseh članov in pred njim v prvi vrstici "PRIJAVA ODJAVA LETENJA".

Pri vsaki vrstici, torej PRIJAVI in vseh članih je desno naveden zadnji dogodek, oziroma stanje: aktivno (IN v zeleni barvi) ali neaktivno (OUT v rdeči barvi).

#### Primeri:

• Če je aktivnost že odjavljena in ni tudi nihče več v zraku, to na ekranu izgleda takole:

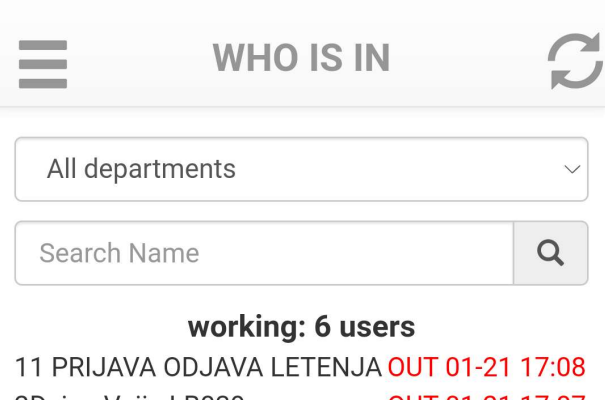

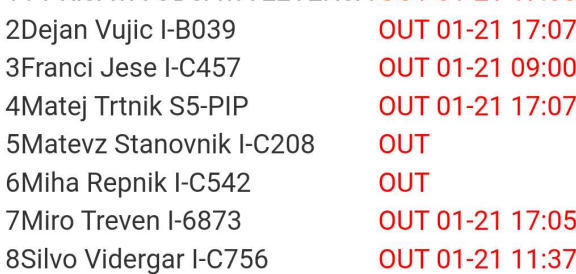

#### refresh

You are logged in as Dejan Vujic I-B039

Opomba: pred seznamom je s pojmom "working" navedeno število aktivnih uporabnikov tisti dan. Tisti, ki imajo desno od imena samo besedico OUT, ta dan niso leteli. Tisti, ki imajo poleg besedice OUT še datum in uro, pa so leteli, vendar so se že odjavili.

Pomembno: program je nastavljen, da ob 22h vsak dan avtomatsko zaključi aktivnost, tudi če smo sami to slučajno pozabili zabeležiti – to je pomembno zato, da se naslednji dan štarta z resetiranim, rdečim seznamom, torej brez aktivnosti.

• če je aktivnost odprta, nekaj članov pa tudi še leti, to izgleda takole:

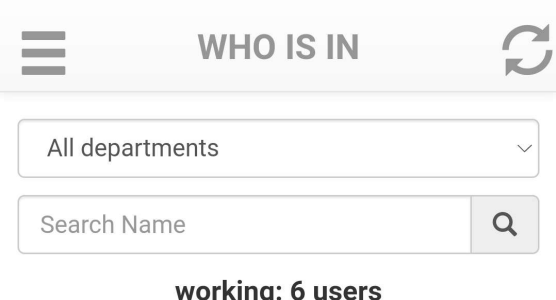

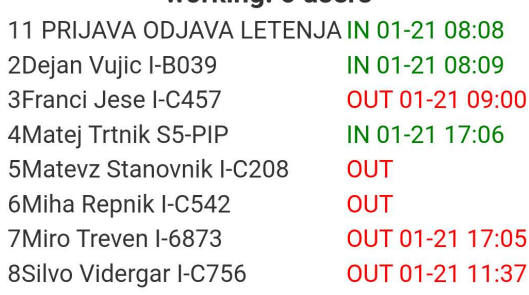

#### refresh

You are logged in as Dejan Vujic I-B039

Na sliki vidimo, da je bilo do trenutka vpogleda aktivnih 6 uporabnikov, da je:

- najava aktivnosti še veljavna (zelena besedica IN) in da
- Dejan in Matej še nista zabeležila zaključka letenja, da pa so
- Franci, Miro in Silvo svoje lete že zaključili.
- Matevž in Miha pa ta dan (še) nista letela.

#### 2. korak – Prijava letenja (samo, če smo prvi na letališču, torej začenjamo aktivnost):

• kot ponavadi, najprej pokličemo na stolp, najavimo začetek aktivnosti in zatem v glavnem menuju izberemo opcijo PIN CLOCK:

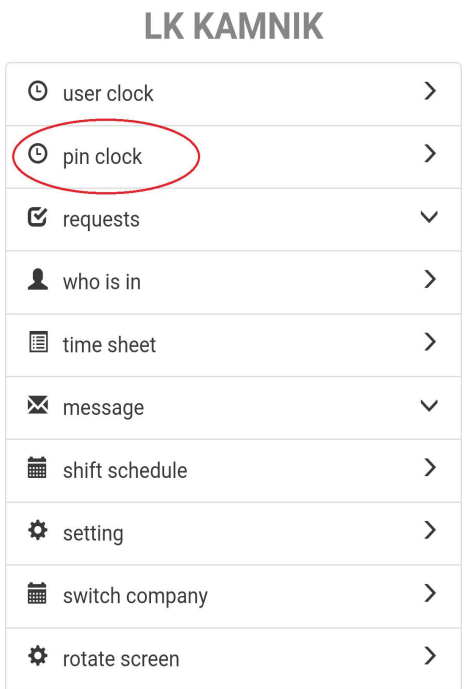

ta izbira nam prikaže tastaturo, kjer uporabimo PIN 9999 - ta je namenjena za PRIJAVO / ODJAVO LETENJA. Vpišemo PIN in pritisnemo na gumb GO desno spodaj.

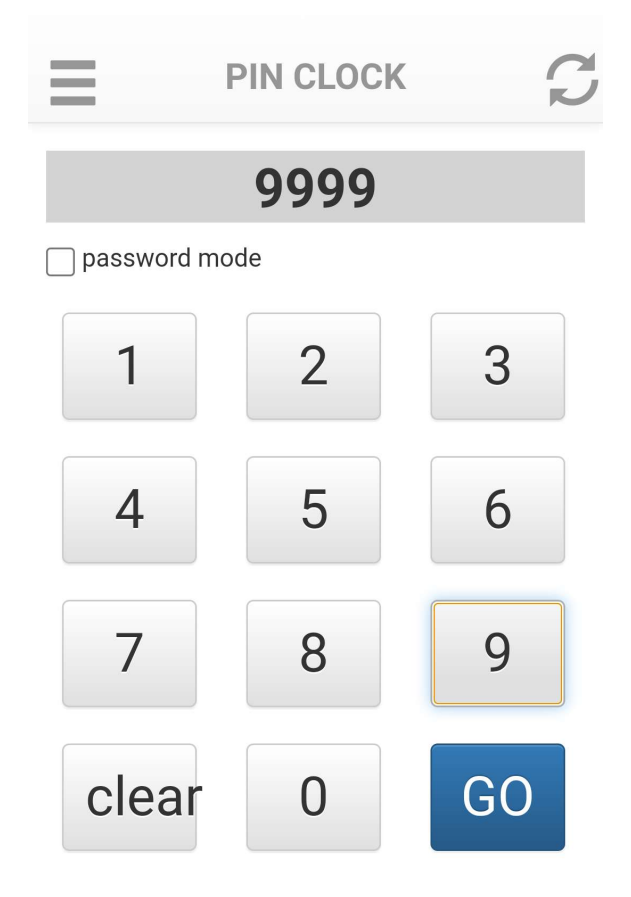

ko pritisnemo GO, nas aplikacija vrže na naslednji ekran, kjer s pritiskom na gumb CLOCK IN potrdimo prijavo letenja.

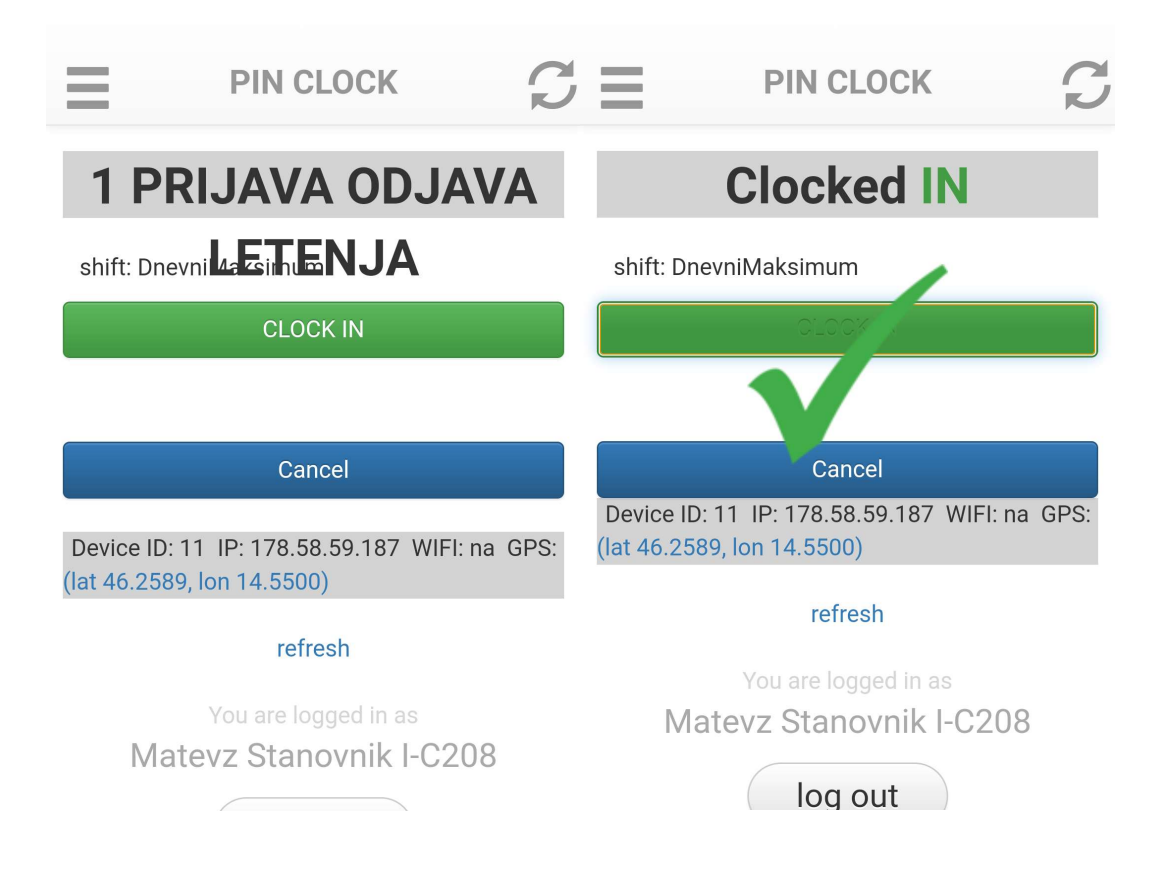

#### 3. korak – Začetek našega leta:

• identično, kot pojasnjeno v koraku 2, za prijavo letenja, v glavnem menuju izberemo opcijo PIN CLOCK:

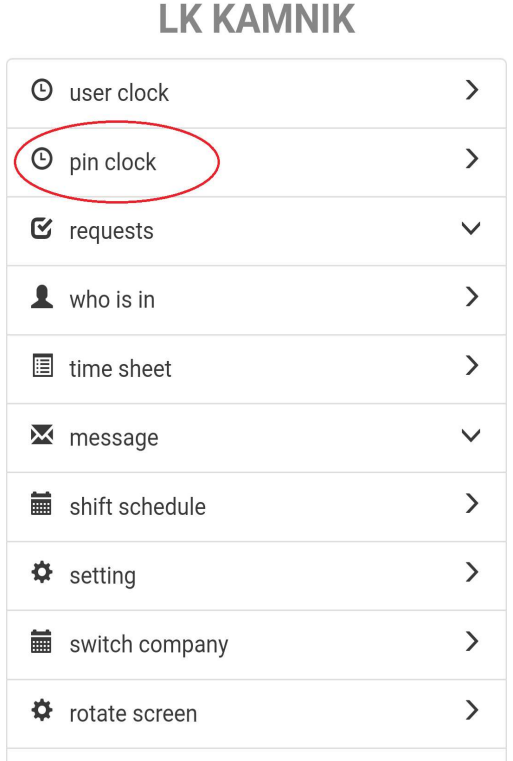

ta izbira nam prikaže tastaturo, kjer tokrat uporabimo svoj individualni PIN. Vpišemo PIN in pritisnemo na gumb GO desno spodaj.

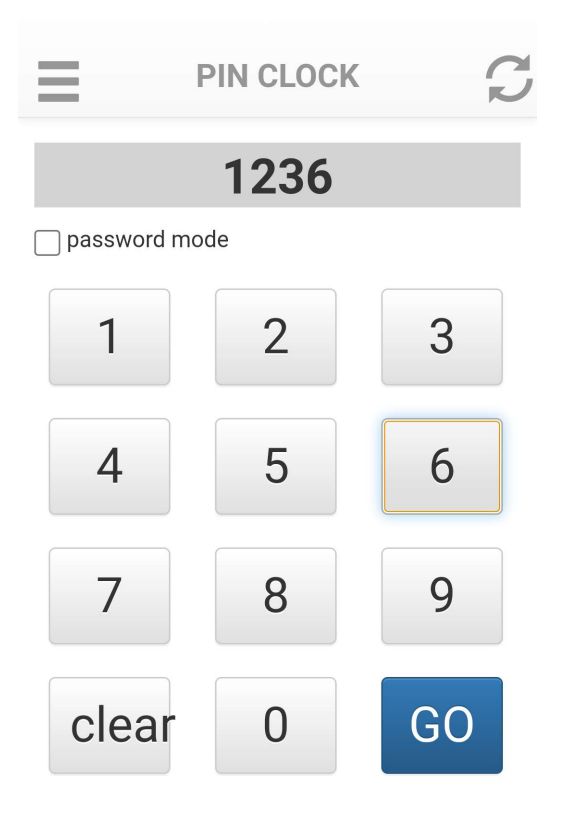

ko pritisnemo GO, nas aplikacija vrže na naslednji ekran, kjer s pritiskom na gumb CLOCK IN potrdimo prijavo letenja.

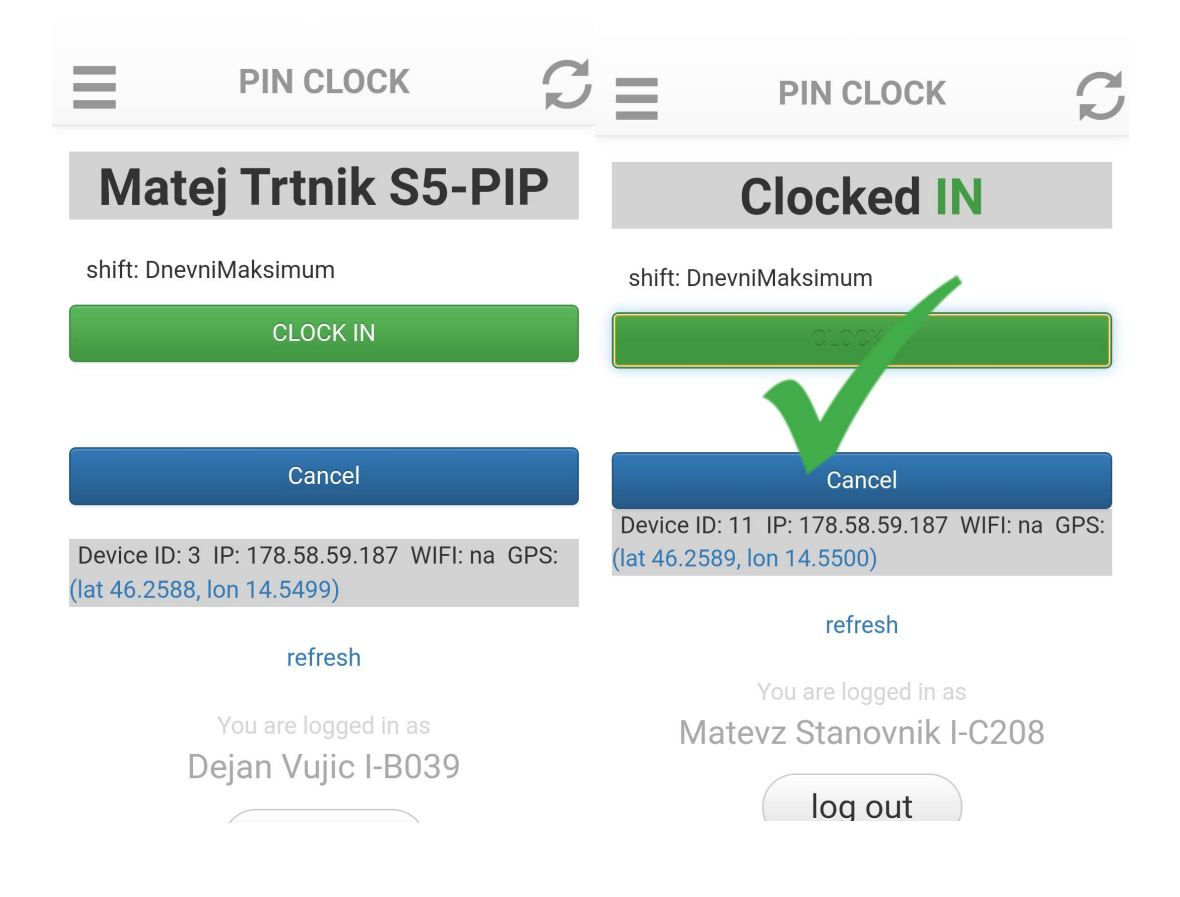

#### 4. korak – Zaključek našega leta:

ko zaključimo z našim letom, se ponovno "štempljamo". Postopek je identičen "štempljanju" ob začetku našega leta, torej ponovno na isti način uporabimo opcijoPIN CLOCK, vpišemo našo PIN kodo in pritisnemo GO, pri tem dobimo potrditev, tokrat sporočilo:

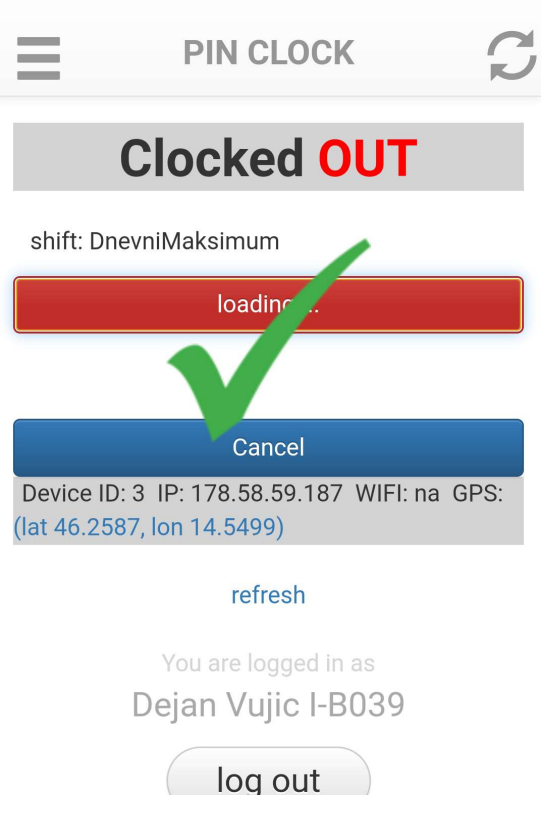

5. korak – Odjava letenja na stolpu:

če smo zadnji (kar lahko preverimo z že znano funkcijo WHO IS IN), moramo kot ponavadi poskrbeti še za odjavo aktivnosti na stolpu. Po klicu zabeležimo to še v aplikaciji in sicer ponovno, na že znani način, z opcijo PIN CLOCK, kjer spet uporabimo kodo 9999.

Tudi tu dobimo potrditveni ekran Clocked OUT, kot zgoraj pri svojem zaključku.